# Quick installation and start-up guide

# FECA-01 EtherCAT® adapter module

# Safety instructions

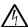

WARNING! Obey the safety instructions. If you ignore them, injury or death, or damage to the equipment can occur. See the user's manual.

#### Mechanical installation

- Pull out the lock.
- 2. Install the module carefully to an option module slot of the drive. See the drive hardware manual.
- 3. Push in the lock.
- 4. Tighten the screw to torque 0.8 N·m using a Torx TX10 screwdriver.

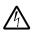

WARNING! Do not use excessive force, or leave the screw too loose. Overtightening can damage the screw or

module. A loose screw decreases the EMC performance, and can even cause an operation failure.

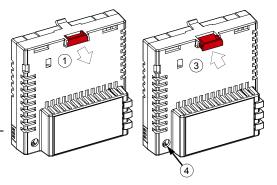

#### Electrical installation

# Layout of the module

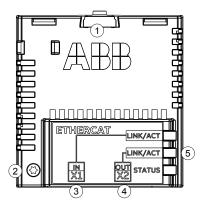

| No. | Description                  |  |
|-----|------------------------------|--|
| 1   | Lock                         |  |
| 2   | Mounting and grounding screw |  |
| 3   | RJ-45 connector [X1 IN]      |  |
| 4   | RJ-45 connector [X2 OUT]     |  |
| 5   | Diagnostic LEDs              |  |

### Connection procedure

- 1. Connect the network cables to connectors [X1 IN] and [X2 OUT] on the module.
- 2. Connect the cable from the EtherCAT master to the left port [X1 IN].
- 3. In the line topology, if there are more slave devices in the same line, connect the next slave device to the right port [X2 OUT].

# Start-up

When the module is connected to the drive, the drive control program sets the applicable parameters. See the appropriate drive manual.

# Basic parameter settings

| Index | Name                  | Value                                                                |
|-------|-----------------------|----------------------------------------------------------------------|
| 20.01 | Ext1 commands         | Fieldbus A                                                           |
| 22.11 | Speed ref1 source     | FBA A ref 1                                                          |
| 28.11 | Frequency ref1 source | FBA A ref 1                                                          |
| 50.01 | FBA A enable          | Enable (or select the option slot in which the module is installed). |
| 50.02 | FBA A comm loss func  | Fault                                                                |
| 51.02 | Profile               | The CANopen device profile (CiA 402) is the default value.           |

To take the settings into use, validate and refresh the parameters with parameter 51.27 FBA par refresh.

## **Further information**

See the latest version of FECA-01 EtherCAT® adapter module user's manual (3AUA0000068940 [English]) in ABB library (www.abb.com/drives/documents).

For more information on fieldbus options and protocols provided by ABB Drives, see the fieldbus communications web page (new.abb.com/drives/connectivity/fieldbus-connectivity).

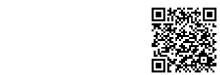

Fieldbus communications web page

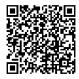

FECA-01 manual

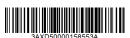

3AXD50000158553 Rev A (EN) 2017-11-23

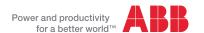